# *NAVGPS BASIC (version 2.5) USER MANUAL*

## **1 Overview**

Navgps is an aviation navigation software for Windows and PocketPC computers.

Navgps Basic features:

- o World-wide database support.
- o Airport runway info and communication frequencies.
- o Airspace and SUA info.
- o Flight-plans with auto and manual sequencing of waypoints.
- o Nearest airport.
- o Flight tracking.
- o Alarms, count-down timers and gear-warning.
- o User-extendable database format.
- o Customizable color schemes.
- o PocketPC version programmable hardware buttons.

This document is written as a quick-start and a reference manual. It details the PocketPC version specifically, but differences between that and the Windows version is minimal.

## **2 Setting Up**

This section will explain how to get all the required hardware and software setup for a simple test run.

## *2.1 Platforms*

The first thing you have to do of course is figure out what platform you'd like to install Navgps on. If you already have a Windows laptop, then that might be an option. But that could get bulky in the cockpit, so a handheld might be in order.

If you're starting with a fresh slate, then the Compaq iPAQ PocketPC is recommended. It's compact, relatively fast processor and most importantly has a sunlight readable screen.

## *2.2 Installing Navgps Software*

Trial versions of Navgps can be downloaded from http://www.GoNavgps.com. These versions are fully functional for a period of 30 days and should give you a good idea on the capabilities of the software.

The downloaded programs for the different platforms will automatically install the software. These programs contain sample av-data for a given region – that is the data is not current and also airspace data is not included.

Some user's living outside USA/Europe might have to download free sample av-data for their region.

## *2.3 GPS Receivers & Cable setup*

To be compatible for use by Navgps, GPS receivers need to:

- o Have a cable connection that can be hooked up to a standard PC.
- o Send messages compatible with NMEA 0183 protocol.

The good news is that most gps handheld units qualify on both counts.

There's an online page, that goes into detail about how to setup the hardware and getting it to work with Navgps – so that information will not be repeated here.

http://www.GoNavgps.com/gps.shtml

## **3 Getting Started**

It's assumed at this time you have Navgps up and running. It doesn't matter if you have a gps receiver connected or not.

## *3.1 Initial Startup Screen*

When you start Navgps, the first screen will show all the region-databases that are currently installed. You can install any combination of the eight regions that covers the world.

If the region database file is a sample release, it'll say so. Otherwise, the expiration date of the database will be displayed. The database files expire after their 28 day active period. Database files can be used after expiration.

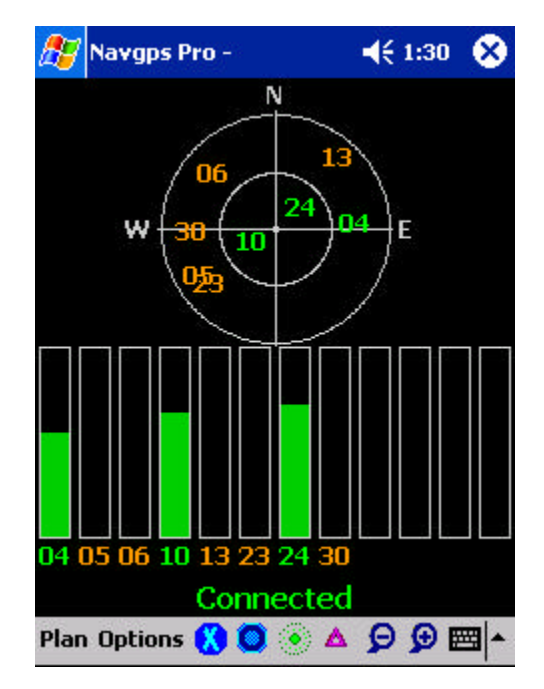

After reviewing, click on the 'Done' button at the bottom.

At this time Navgps displays a gps-status message on the screen. For now we'll assume that you don't have a receiver connected. Later, if you have any connection problems when you connect a receiver, please read the section 2.3.

## *3.2 Main Screen*

Select Options IS imulator from the menu to enter sim-mode. Depending on what databases you have loaded (or previous setting), you'll be positioned at a given location.

In sim-mode, you'll be traveling at a fixed speed (150 knots) and initial heading will be north. You can turn by pressing the LEFT-ARROW and RIGHT-ARROW keys.

You can get information on any of the displayed navaids/airports by clicking on the identifier – an information box will be displayed.

For example, the blue box is the information displayed when the user clicked on 4N1 – the identifier for Greenwood Lake airport.

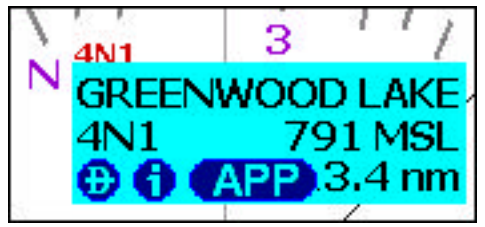

If you click on the round-button with the D, you'll be given nav-info direct to that navaid/airport.

In the case of airports found in NG2 type databases, you also have the info button (button with an i) and the APP button. Clicking on the info

button will display information specific to that airport. For example, the communication frequencies and the active runways.

You can get rid of the info-box by clicking on any non-button area of the box  $-$  i.e. the cyan area. **NO AD** 

You can also control what's displayed on the moving-map by clicking on the toolbar icons. Depending on what you've chosen in Preferences, you can make the display a

toggle (on/off) or make them rotate through different navaid usage-categories. For example, you can rotate through terminal, low-altitude and hi-altitude fixes.

Another way of navigation to a station is by the Options?Go To menu selection. With this, you can also optionally enter a radial to intercept.

## *3.3 Flight-Planning*

There are two different ways of creating your flight-plan.

## **3.3.1 Graphical Planning**

This option allows you to click on the navaids in your route Select Options<sup>IEdit Plan to create a flight</sup> plan. Creation of flight-plans is optional.

Once you're at the flight-plan screen, you'll be displayed a moving map. The orientation

is always true north up. The arrow on the top-right hand corner points to magnetic north.

At this time you can look for your first waypoint in the plan. This can be done by:

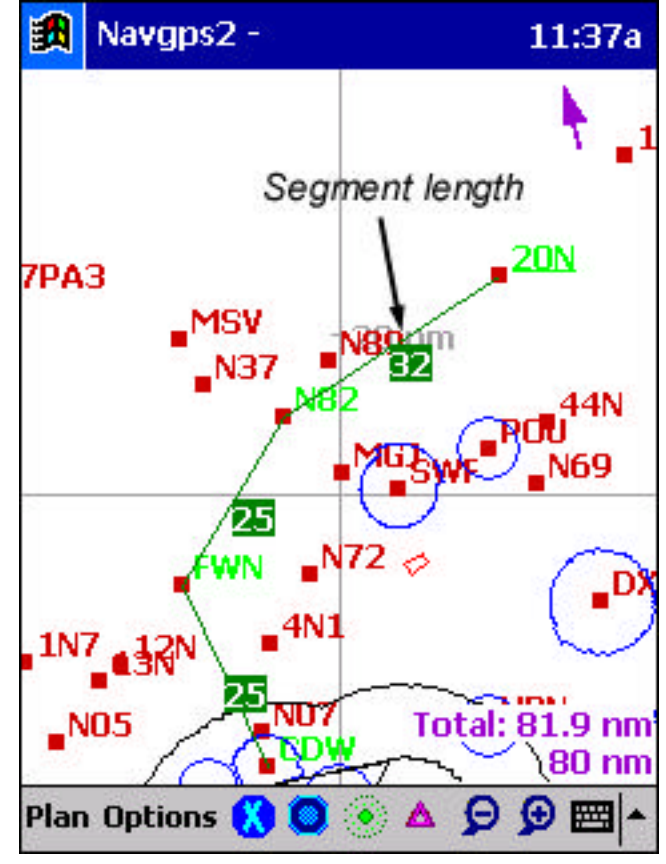

Search for it by panning the screen. Hold the stylus down on one side of the screen and move it towards the center. Or press the ARROW keys in the direction you want to pan. Select the Options<sup>T</sup>Find menu selection. On finding the navaid, it'll be positioned under the cross-hairs.

Waypoints can be added by clicking on the identifier. The info box will be displayed.

If the waypoint is not currently in the flight-plan, a button with a  $'$ + $'$  (plus) is displayed. Click on it to add it to the plan.

If the waypoint is in the flight-plan, a button with a '-' (minus) is displayed. Click on it to remove it from the plan.

All the waypoints in the plan will be displayed in a different color and they'll be connected by a line (the planned flight-path).

One particular waypoint in the plan, might also be under-lined – that's the insertwaypoint (in the example N82). It's the waypoint after which the next added waypoint will be inserted. Clicking on a waypoint in the plan or adding a new one makes that the insert-waypoint.

Also, note that the total distance is displayed on the bottom right.

Select Plan **Edit** again to exit edit-mode.

### **3.3.2 Text Entry Planning**

This method allows you to enter the route as a sequence of identifiers. If you know the identifiers in advance, this is a much faster way of creating the plan.

This option can be selected by clicking on the Plan Tenter Route menu option. Then within the text entry box, enter the navaid/airport identifiers in your route separated by spaces.

If you wish, you can then select Plan TE dit menu option to view the full route graphically.

## **4 Appendix**

## *4.1 Menus*

### **4.1.1 Plan Menu**

- o Clear creates a blank flight-plan. Also clears the existing flight-plan.
- o Open pops up a file-open dialog box. Select a flight-plan file. It'll be the active flight-plan.
- o Save saves the existing flight-plan.
- o Save As Enables you save the current flight-plan under a new name.
- o Edit Plan Enters flight-plan edit-mode. If currently in edit-mode (there should be a check-mark next to this item), selecting again exits edit-mode.
- o Enter Route Enables you to enter/edit the flight-plan in text mode.
- o Reverse Gets enabled when there's an active flight-plan. With reverse selected (check-mark next to item), it'll be assumed that you want to fly the reverse of the active flight-plan.
- o Exit exit Navgps.

## **4.1.2 Options Menu**

- o Track Flight When enabled (check-mark next to item), your current ground track will be saved. By default, you'll be able to view it when you're in edit-mode only. This can be overridden via the preferences menu.
- o Clear Clears the track history.
- o Set Alarm Allows you to set timer/alarms.
- o Go To Allows you to directly go to an airport or navaid.
- o Resume Nav If you've temporarily deviated from a flight-plan (by going to another navaid/airport), selecting this option will allow you to resume your flight-plan navigation.
- o Nav Table Allows you to view the current navigation status in a table format.
- o EFIS Switches to EFIS mode
- o Map If de-selected (no check-mark), the movingmap will not be displayed.
- o HSI If de-selected, the HSI will not be displayed.
- o Nav If de-selected, the Nav data, will not be displayed.
- o Simulator If checked, you'll be in simulator mode.

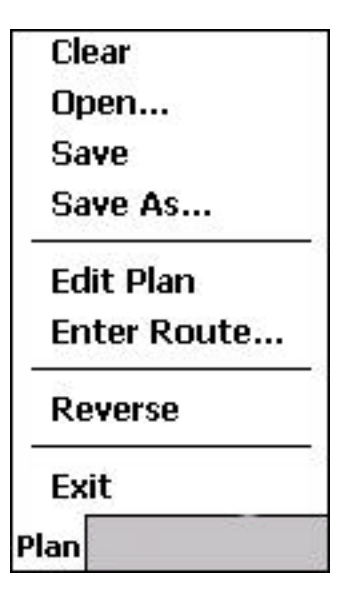

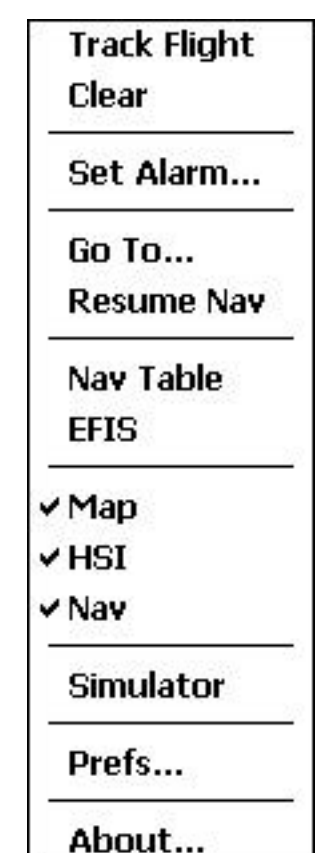

See all the functionality of the software on the ground and/or without a gps receiver.

- o Prefs Allows you to set your preferences.
- o About Displays information about the software release.

## *4.2 Command Keys*

#### **4.2.1 Flight-plan edit mode**

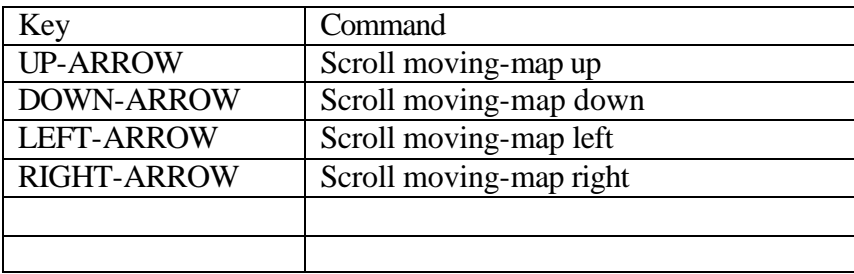

#### **4.2.2 Main Nav Screen**

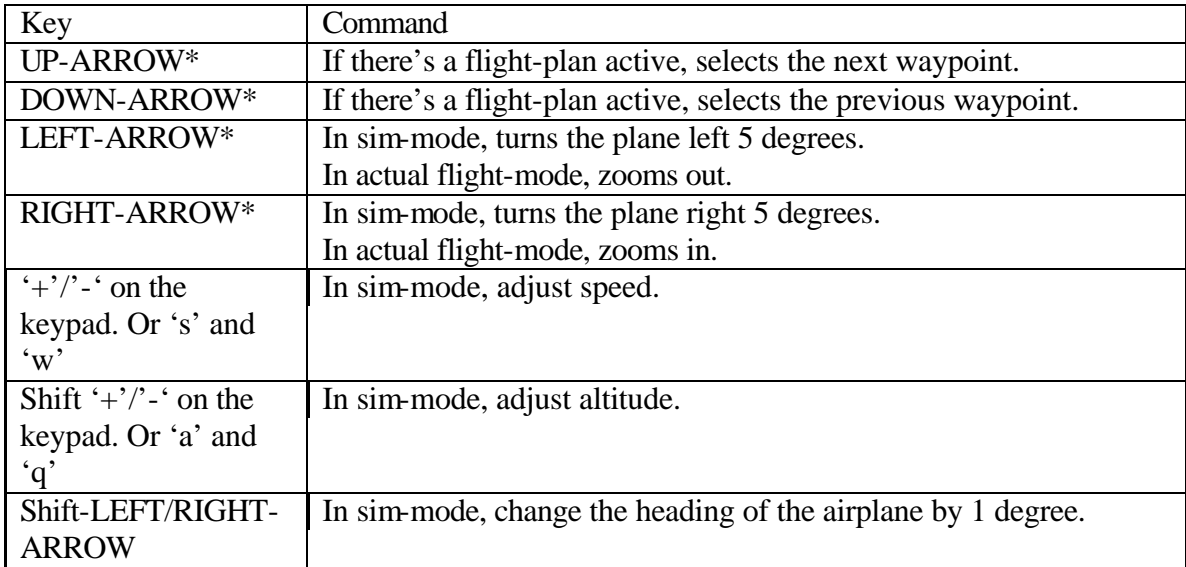

*\*Note: If the screen is flashing because of an alarm or gear-warning, pressing one of these ARROW keys, stops the flashing.*

## *4.3 Preferences*

When you select Option<sup>1</sup>Preferences, the preferences dialog box pops up. This dialog has two different pages.

## **4.3.1 Basic Preferences**

#### **GPS Port/Baud**

The top two entries allow you to select the communication port the gps receiver is connected to. For handhelds, it's almost always COM1.

The next entry allows you to select the speed at which the gps receiver is transmitting the data. 4800 seems to be the default for most.

If your gps requires non-standard port and speed values, you can type them in.

#### **Preferences**

Next is a series of check-boxes for you to configure your software:

o **Auto-sequence flight-plan waypts**

With an active flight-plan, the next waypoint selection is based on your current track. Navgps will automatically choose the waypoint whose bearing is closest to your current track. So as you bank left and right, waypoints will be chosen automatically. (see section 4.3.3)

o **Enable hint/help messages**

Enables messages at the bottom left of the screen. Tapping on the message box will make it go away.

o **Display navaids as icons**

Enables the display of navaids/airports as bitmap images. Otherwise, you'll see drawn images.

#### o **Auto-zoom**

Useful when you have a flight-plan active. With this feature enabled, Navgps will always try to make sure that the current waypoint is visible - zooms in as close as possible. For performance reasons, this feature is overridden when the waypoint is relatively far away.

Also depending on your airspeed, it'll zoom in/out. For example, on the ground it'll zoom in for you to see the runways.

o **Auto-view select**

On the ground, the HSI view is selected and once airborne, the EFIS view is selected. This feature is slaved to Auto-zoom.

#### o **Rotate thru off/low/[high]/term navs**

When enabled, as you click on the toolbar navaid buttons, navaid display will rotate through the different types. low-altitude, terminal and then off. If disabled, then the toolbar buttons act as an on/off toggle.

#### o **View High-alt navs**

Allows you to view high-altitude navaids. If above rotate feature is enabled then High-alt navs will be part of the rotation.

#### o **Gear warning**

If you fly a retractable gear plane, enter the typical ground-speed (not the approach speed). You'll get a gear-down warning when you reach this speed. You can reset the warning by tapping anywhere on the screen or pressing one of the ARROW keys.

#### o **View track in plan-edit mode only**

By default when you enable tracking, you'll see the track as you fly. This can slow down the screen update. When you enable this, tracking will occur but only be viewable in edit mode - typically on the ground after the flight.

#### o **Enable airspace display**

If you find the screen update slow, you have the option to disable the display of airspace data.

### **4.3.2 Advanced Preferences**

#### **Color Scheme**

The top control allows you to select the color scheme. Navgps comes with two built-in ones – default and night-flight.

You can create your own color schemes (see section 4.5) After doing so, the name of the scheme will appear in this list and then you can set it to be the active one.

#### **Default ICAO Prefix**

This entry allows you to set the default ICAO prefix for the airports.

Airports with ICAO designations have four letters in their identifier. This feature allows you to view and enter just the last three letters – less screen clutter.

#### **Sim-mode Start Position**

Allows you to set the start-position when you enter sim-mode. For example, you could set it to airport you're based at. You can:

- o Select a region database. The default for that region will be used.
- o Enter the navaid/airport identifier.
- o Enter the latitude/longitude.

### *4.3.3* **Buttons Preferences** *(PocketPC only)*

The PocketPC version of Navgps, allows you to assign different functions to the four hardware buttons on the front of the pda.

The functions you can assign are:

- o No Assignment the default system action will be active. For example, calendar, contact etc.
- o Toggle screen on/off enables you to turn the screen on and off. This would be useful if you're running off batteries because the screen is quite a drain on them. *Important note: If the screen is off when a gps connection is lost – Navgps will automatically turn it on.*
- o Goto/Find Navaid pops up the goto/find dialog.
- o Resume Nav cancel current waypt and go back to flight-plan route.
- o Toggle Edit Plan enables you to enter and exit flight-plan edit mode.
- o Enter Route pops up the enter-route dialog.
- o Preferences pops up the preferences dialog.

o Nearest Airport – directs you to the nearest airport and will also put you in approach mode.

Note that if there's currently a dialog box popped up on screen, pressing an assigned button will not pop up a second dialog box simultaneously. You'll have to shut down the first dialog, before the other can be popped up.

## *4.4 Flight-Plan Sequencing*

When you create a flight-plan, Navgps allows you two ways of sequencing the waypoints – in other words, selecting the current destination waypoint.

The two modes are auto and manualsequencing. You make the selection via the Preferences menu. If you put a check-mark next to 'Auto-sequence flight-plan waypts', auto-sequencing is selected, else manual.

## **4.4.1 Auto Sequencing**

In auto-sequencing, Navgps picks the waypoint whose bearing is closest to the current track of the plane.

Therefore, you can select the active waypoint by just turning approximately in the direction of the desired waypoint.

For example, take the flight-plan to the right. SAX is chosen because it's bearing is closest (326) to the current track (335). If the pilot

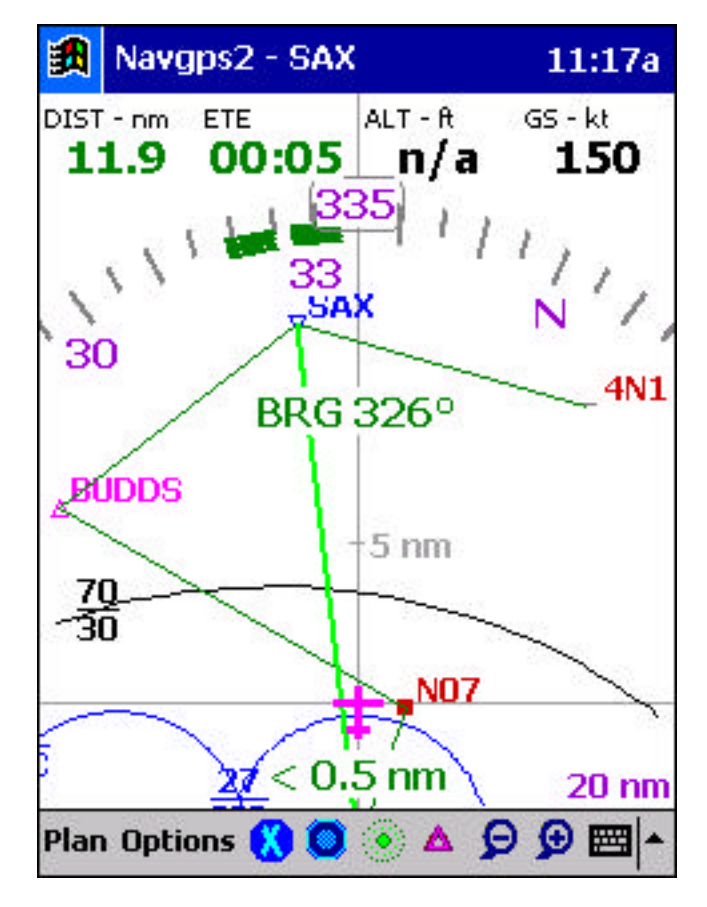

turned left, BUDDS would be chosen and if he turned right N07 would be chosen.

Also, note that for those waypoints whose bearings are approximately the same (N07 and 4N1), Navgps will give preference to the nearer one.

You can use the UP-ARROW and DOWN-ARROW keys to manually select a waypoint. But within 15 seconds, Navgps will revert back to auto-sequencing. Within that time you should turn towards the desired waypoint.

## **4.4.2 Manual Sequencing**

In manual sequencing, Navgps sets the destination to the first waypoint in the flight-plan. As you come within 1 nm radius of that waypoint, the next waypoint is selected.

So in the same example to the right, the first waypoint would be N07 – until you flew within 1 nm radius of it, then it would be BUDDS and so on.

You can override this selection process by using the UP-ARROW and DOWN-ARROW keys to select waypoints manually. So if ATC says fly 4N1 direct, you'd press the UP-ARROW until 4N1 is the active waypoint.

## *4.5 Alarms and Timers*

These are enabled through the Options TSet Alarm menu selection.

When you view the Alarms dialog, there are options for selecting one of three alarms. The first one is the count-down timer and the other two are alarms.

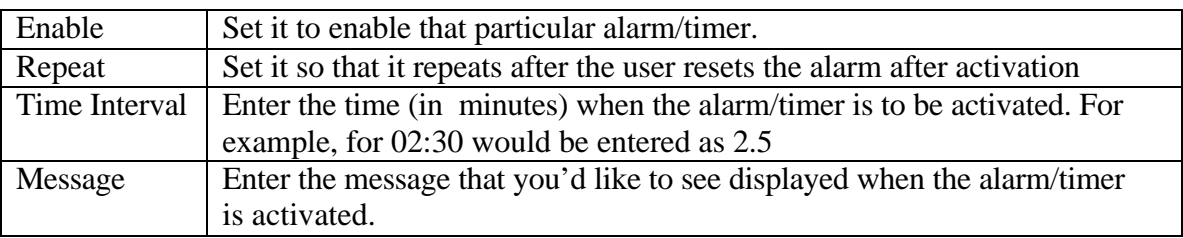

Select the one you'd like to set and then set the values for the fields below them

When you enable the timer, it's displayed on the top-right hand corner – but it's NOT started. It's started when you tap on it. After it counts down to zero, the message you enter will flash in that part of the screen. After you reset it (by tapping on the message), the timer will be armed once again.

The alarms time start as soon as you click on ok. When the set time has elapsed, the entire screen will flash with the message you entered. You can reset the flashing by tapping anywhere on the screen or by pressing one of the ARROW keys.

The values you enter for the alarm/timer is saved between sessions.

## *4.6 Color Scheme Files*

Navgps allows you to specify your own colors if you're not happy with the built-in schemes.

You have to create a scheme-file. This is a text file and has extension SCM. An example of one can be found at http://www.GoNavgps.com/misc/my-day.scm.

When you look at that file, you'll find it's a simple text file. You can edit it in notepad if you wish.

Once you're done with the file, using Activesync save the new file in the Navgps datafolder (section 4.8). Start Navgps and select the new file from the Advanced page of the Preferences dialog.

## *4.7 Creating Your Own Navaid/Airport Databases*

There might be cases where Navgps does not include the airport, navaid or fix that you'd like included. In such cases Navgps, allows you to create your own database files.

These files are simple text files of a specific format and are explained in great detail at:

http://www.GoNavgps.com/ndb.shtml

## *4.8 Data-Folder*

The data-folder is the place where all secondary files are stored. For desktop users, it's the same folder as the Navgps.exe file. For handheld users, it's "\Program Files\Navgps Basic".

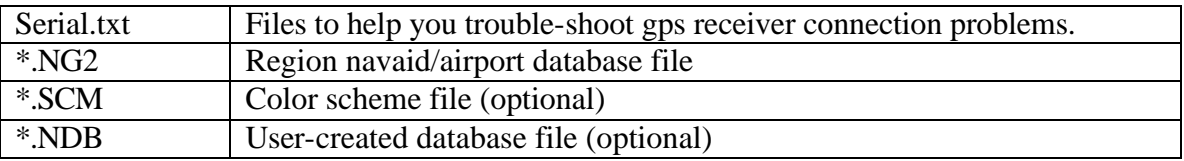

## *Software Licensing Terms*

### **Trial Version**

You're licensed to use the software for 30 days from the day of installation on any unique supported device. The software will be fully functional for that period of time. You may, if you wish, distribute the software (unmodified) freely.

After the expiration of this period, the software will not function and you're not authorized to extend the period in any way.

#### **Purchased Version**

For each copy of Navgps you've bought, you're licensed to install and use it on that many unique supported devices.

For example, if you buy a copy of Navgps, when you run the program for the first time you'll be asked note down the device-identifier and then to register online.

During the registration process, you'll enter your device-identifier and will in turn receive the registration key. You'll enter that key in Navgps once and you're set.

The registration-key may/will not work on other platforms and other devices of the same make/model. That means, if you've bought one copy:

- o you cannot install it on multiple devices of the same make/model. For example, two different iPAQs.
- o you cannot install it on different platforms. For example, one on the iPAQ and another on the Windows desktop.